# **Struttura sedi unità organizzativa**

# **Introduzione funzione**

Con la funzione Struttura sedi unità organizzative si possono consultare le sedi dell'Ateneo, le dipendenze delle sedi ed i dati storicizzati delle stesse; inoltre, si possono associare le sedi non presenti nell'albero, posizionandole come dipendenti della sede correntemente selezionata.

Per accedere a questa funzione selezionare dal menù principale di U-GOV

**Struttura Organizzativa e Spazi** >> **Strutture delle sedi**

∨ Struttura Organizzativa e Spazi Unità organizzative e struttura Catalogo sedi Struttura delle sedi Raggruppamenti UO Tipi unità organizzative

FIGURA A

**Sottofunzioni**

[Consulta dati sede](#page-2-0) [Consulta e gestisci dipendenze sede](#page-2-1) [Consulta dati storicizzati](#page-4-0) [Associa sede](#page-5-0)

## **Premessa**

La pagina mostra all'utente diverse sezioni: sulla sinistra è presente uno strumento di navigazione della struttura, una barra dei comandi posta nella parte superiore consente di svolgere le operazioni fondamentali di manutenzione ed un' area di dettaglio permette di visualizzare le sedi e modificare le dipendenze delle stesse.

All'apertura della sessione di lavoro, la struttura ad albero viene mostrata "chiusa" La navigazione all'interno di questa sezione è simile a quella della funzione "Esplora risorse" tipica di Windows: è sufficiente cliccare sul simbolo **[+]** per visualizzare il contenuto della struttura; l'albero è impostato inizialmente da mostrare la radice al primo livello

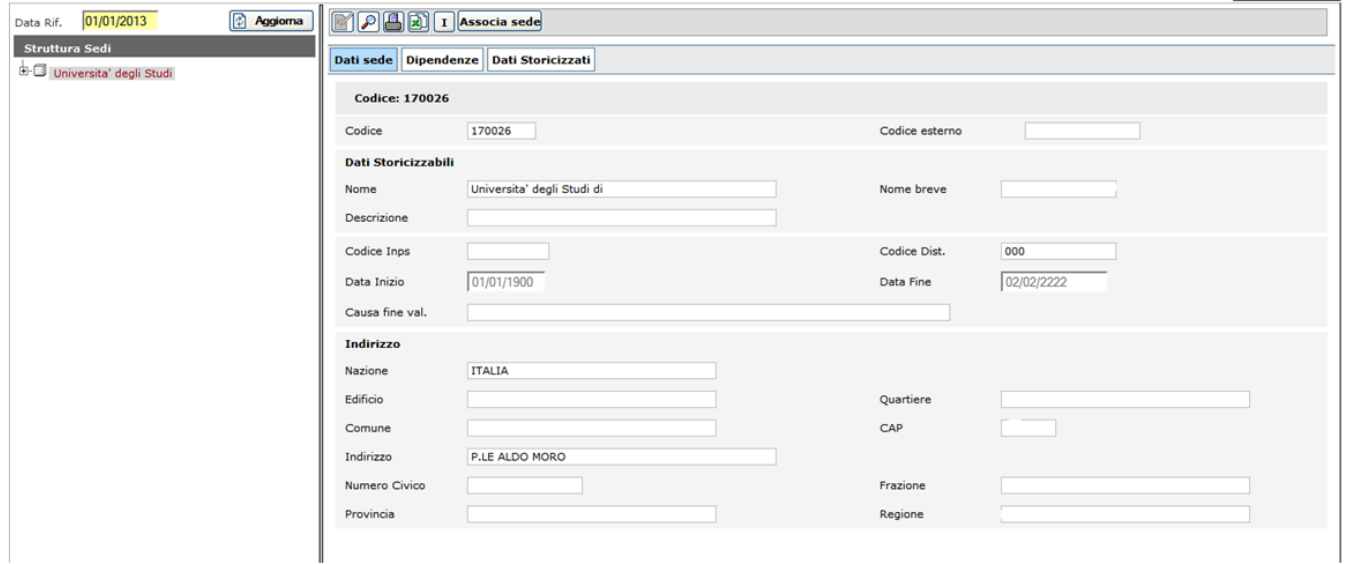

#### FIGURA 1

Nella barra dei comandi è presente il pulsante di Informazione [I] attraverso il quale consultare l'utente che ha creato e modificato la sede ed i relativei riferimenti temporali.

## <span id="page-2-0"></span>**Consulta dati sede**

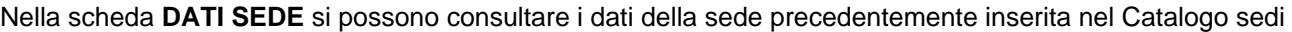

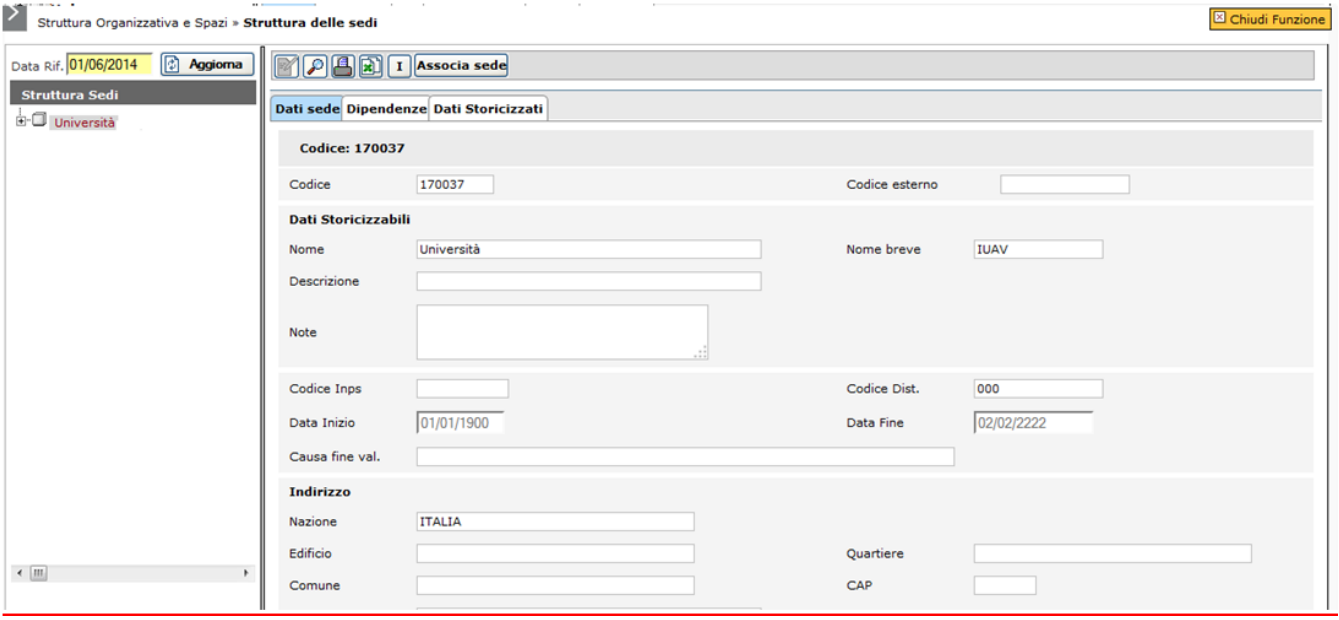

#### FIGURA 2

<span id="page-2-1"></span>**Consulta e gestisci dipendenze sede**

La **SCHEDA DIPENDENZE** mostra i legami della sede selezionata con la sede gerarchicamente superiore:

### **SCHEDA DIPENDENZE**

Il comportamento di default prevede che il legame della sede venga definito con la radice coincidente con l'Ateneo alla data di riferimento.

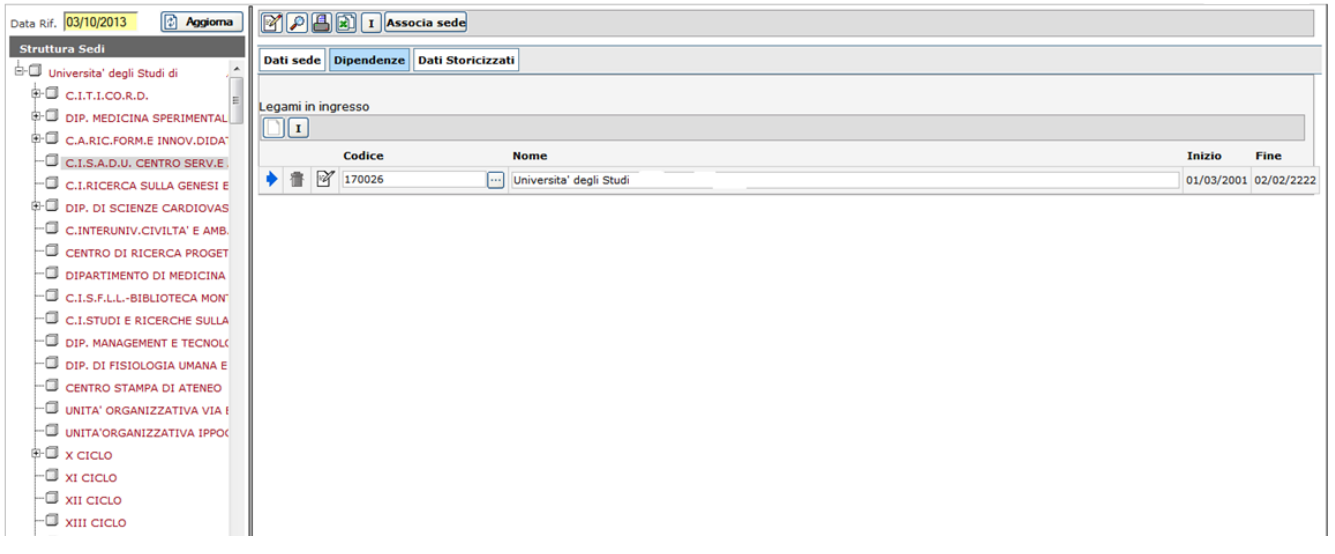

La finestra temporale di validità è costituita da due date inizio e fine (nel formato gg/mm/aaa) e indica il periodo di tempo in cui il legame è attivo.

Non è possibile inserire una data di creazione del legame, superiore alla data di riferimento (ad esempio una sede che abbia una data iniziale ad es. 01/01/1990 ed una data finale 02/02/2008, non può avere una dipendenza che parta dal gg 03/02/2008).

La sede creata ex novo o opportunamente modificata può avere più di una dipendenza nel corso della sua esistenza: date di inizio e fine non si devono sovrapporre neanche parzialmente.

Per modificare la dipendenza impostata di default occorre premere il pulsante **[Modifica]** e, successivamente, lo stesso pulsante posto sulla medesima riga della descrizione della dipendenza.

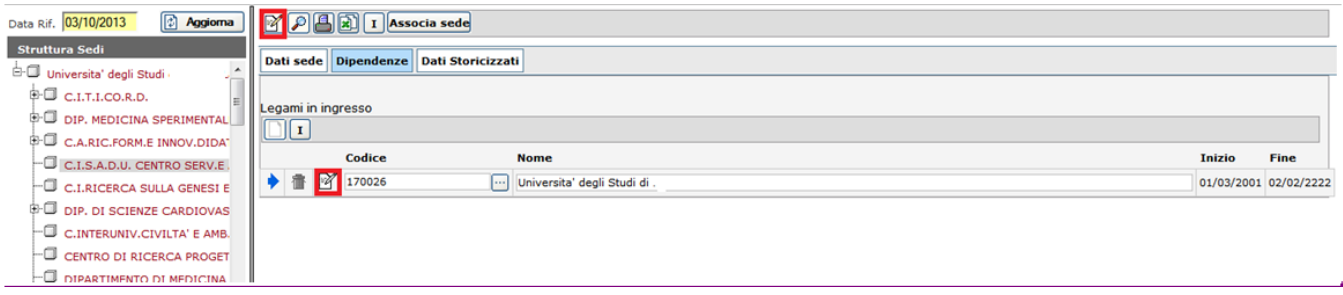

Per aggiungere una nuova dipendenza è necessario premere il pulsante di **[Modifica]** posto in alto sul lato sinistro della barra dei comandi e successivamente il bottone **[Aggiunge un nuovo legame]**.

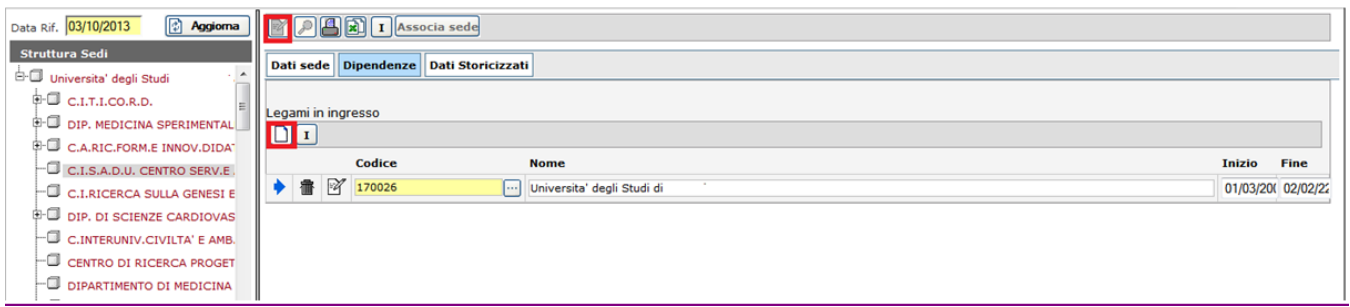

FIGURA 5

Per cancellare il legame, è necessario premere il pulsante **[Modifica]**, posto in alto sul lato sinistro della barra dei comandi e premere **[Cancella legame]**.

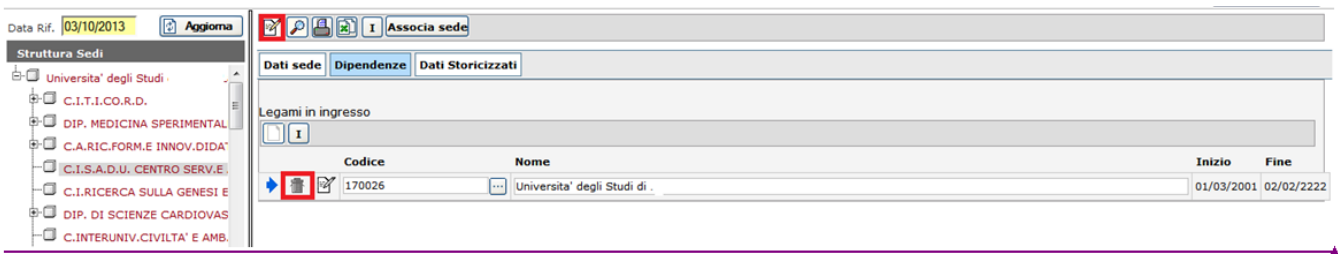

FIGURA 6

A maschera compilata premere il pulsante **[OK]**, posto in basso a destra.

Accanto al pulsante **[Aggiungi legame]** è posto il pulsante di Info operatore e consente di verificare il nominativo dell'operatore e la data di creazione e modifica dei dati. Il pulsante è attivo anche in sola consultazione.

#### <span id="page-4-0"></span>**Consulta dati storicizzati**

La SCHEDA DATI STORICIZZATI consente di consultare i dati storicizzati della sede. In particolare sono consultabili il Nome, Nome breve e Descrizione storicizzati della sede ed i relativi periodi di validità.

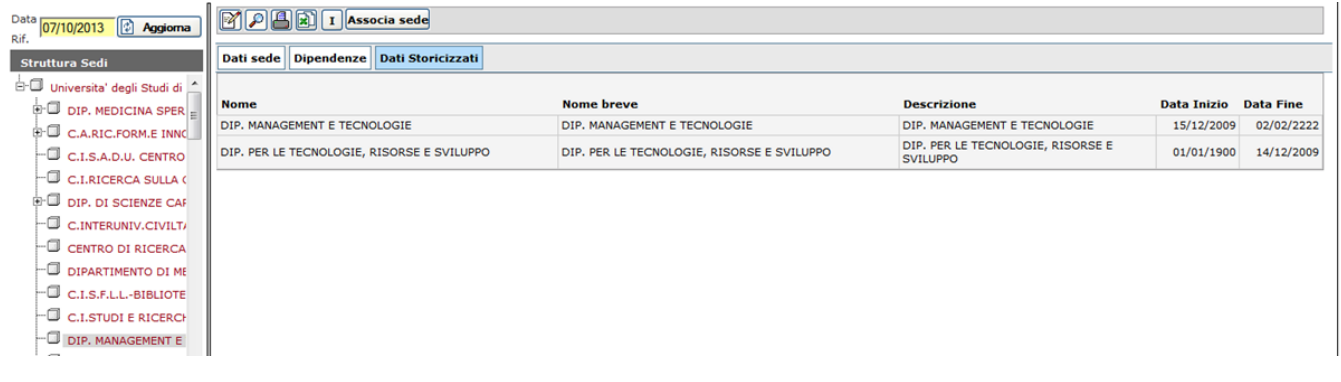

## <span id="page-5-0"></span>**Associa sede**

Attraverso il pulsante **[Associa sede]** è possibile associare le nuove sedi di lavoro e porle in rapporto gerarchico tra loro.

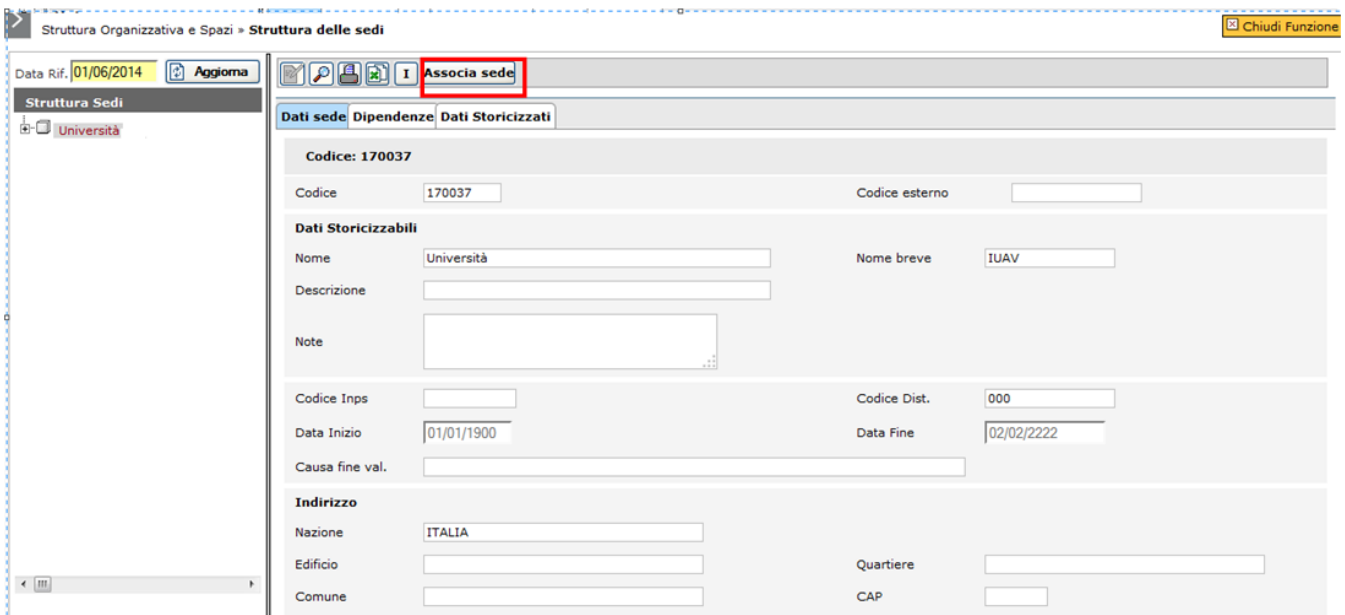

#### FIGURA 8

Cliccando sul pulsante **[Associa sede]**, il sistema estrarrà le sedi non presenti nell'albero e la legherà alla sede correntemente selezionata. Cliccando su **[Associa sede]** si aprirà la seguente finestra.

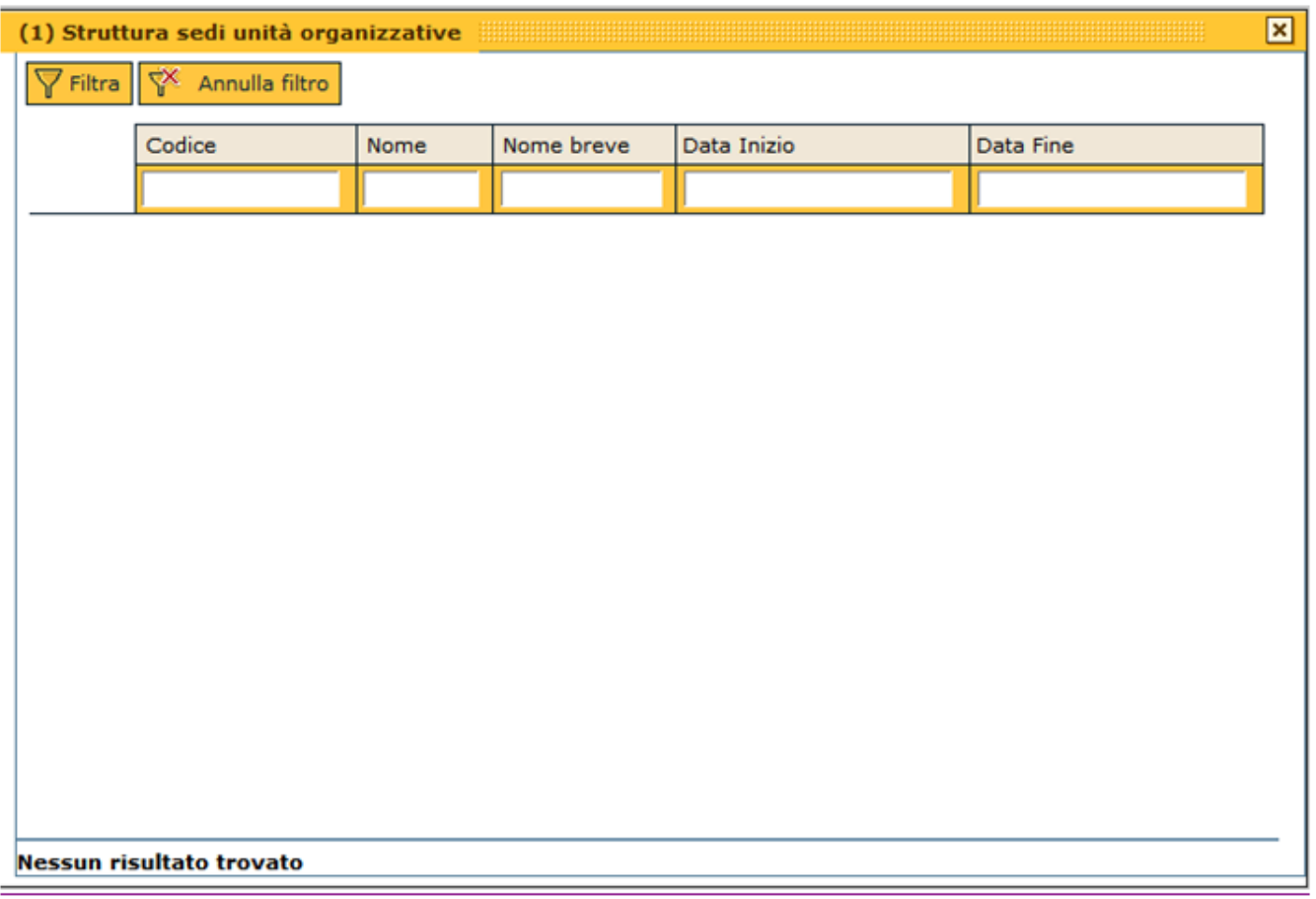

Al fine di ricercare una sede l'utente dovrà impostare un parametro di ricerca nei campi di filtro. Nei campi testuali è sufficiente digitare anche solo una parte di testo preceduto/seguito dal simbolo "\*"; per verificare la presenza di righe contenenti la descrizione indicata è necessario cliccare sul pulsante **[Filtra]**.

Per togliere il filtro precedentemente inserito cliccare sul pulsante **[Annulla filtro]**

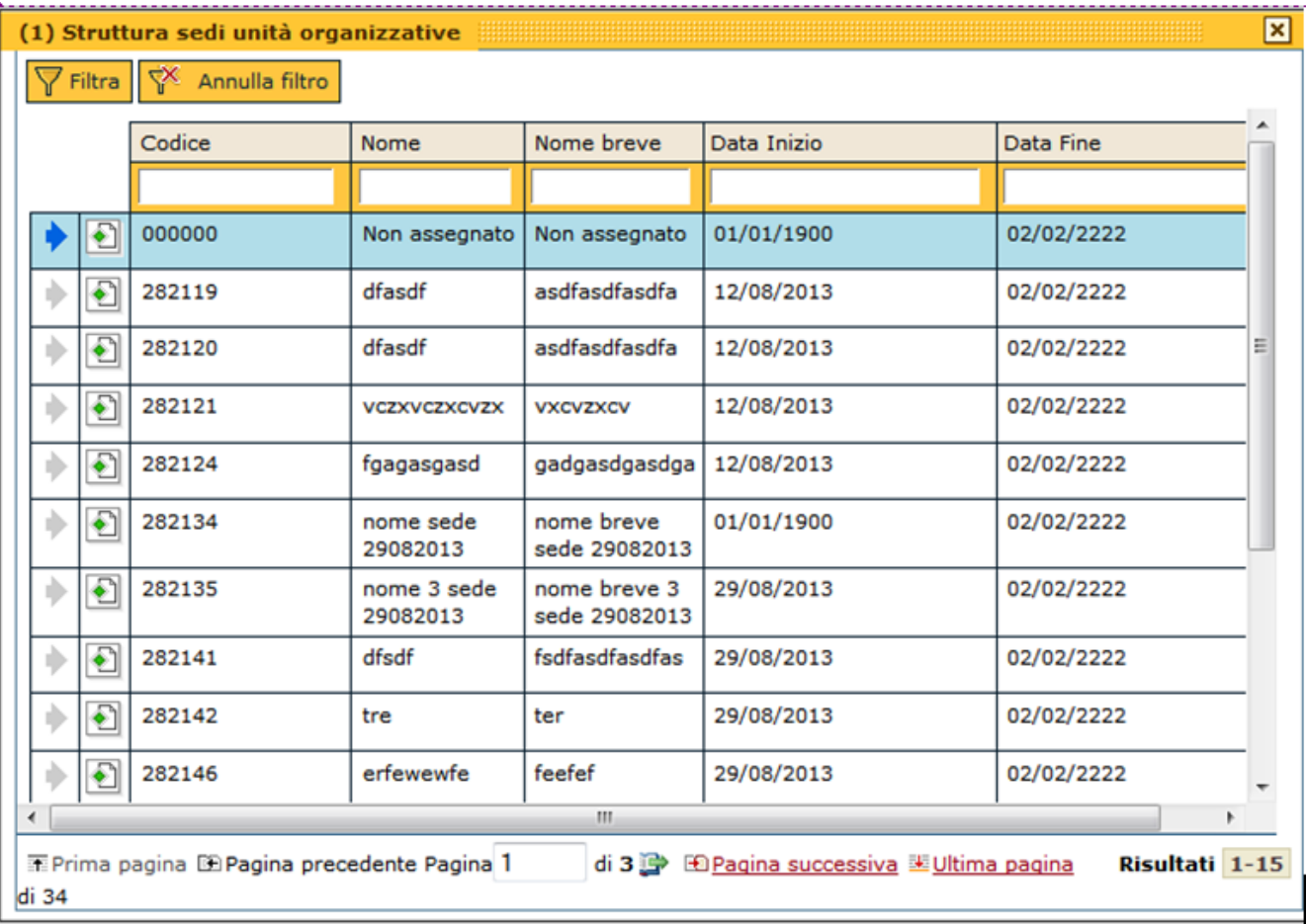

Selezionare la sede di lavoro che si desidera associare cliccando sull'icona freccia blu e, successivamente, cliccare sull'icona **[Dettaglio].**

## **Stampe**

È possibile scaricare le informazioni relative alla sede in formato TXT ed Excel, in particolare le informazioni estraibili sono: Codice U-GOV, Codice sede e Nome breve.

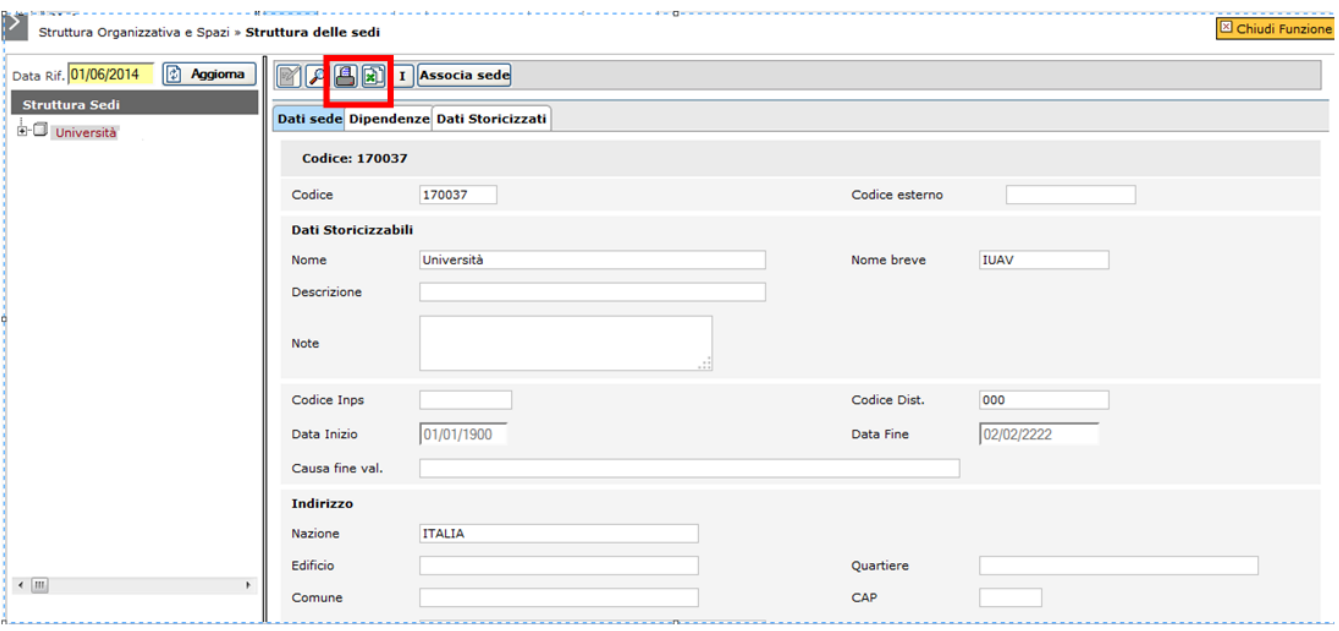

Per Ricercare una sede premere il tasto di "Ricerca" evidenziato nella fig. 12. Verranno evidenziati i campi sui quali è possibile effettuare la ricerca. Al termine premere il tasto "Cerca".

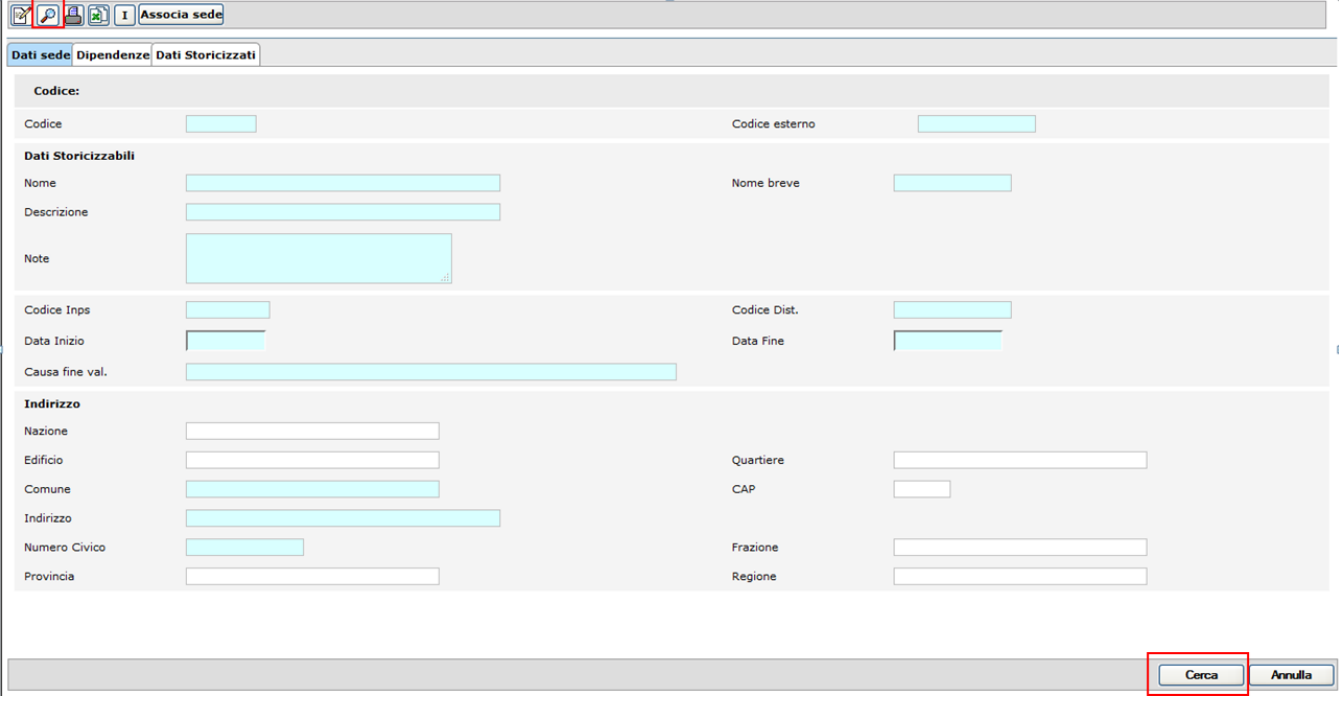